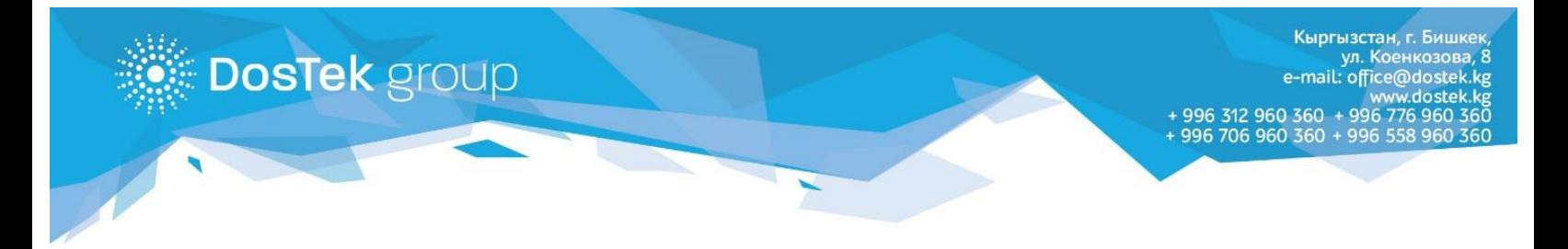

### **«Мобильник» терминалдары аркылуу СОчИдеги балансты толуктоо боюнча колдонмо**

### **1-кадам:**

«Мобильник» тармагынын терминалын табыңыз. Кийинки шилтеме аркылуу терминалдардын жайгашуусун картадан көрө аласыз: <https://www.mobilnik.kg/#/map>

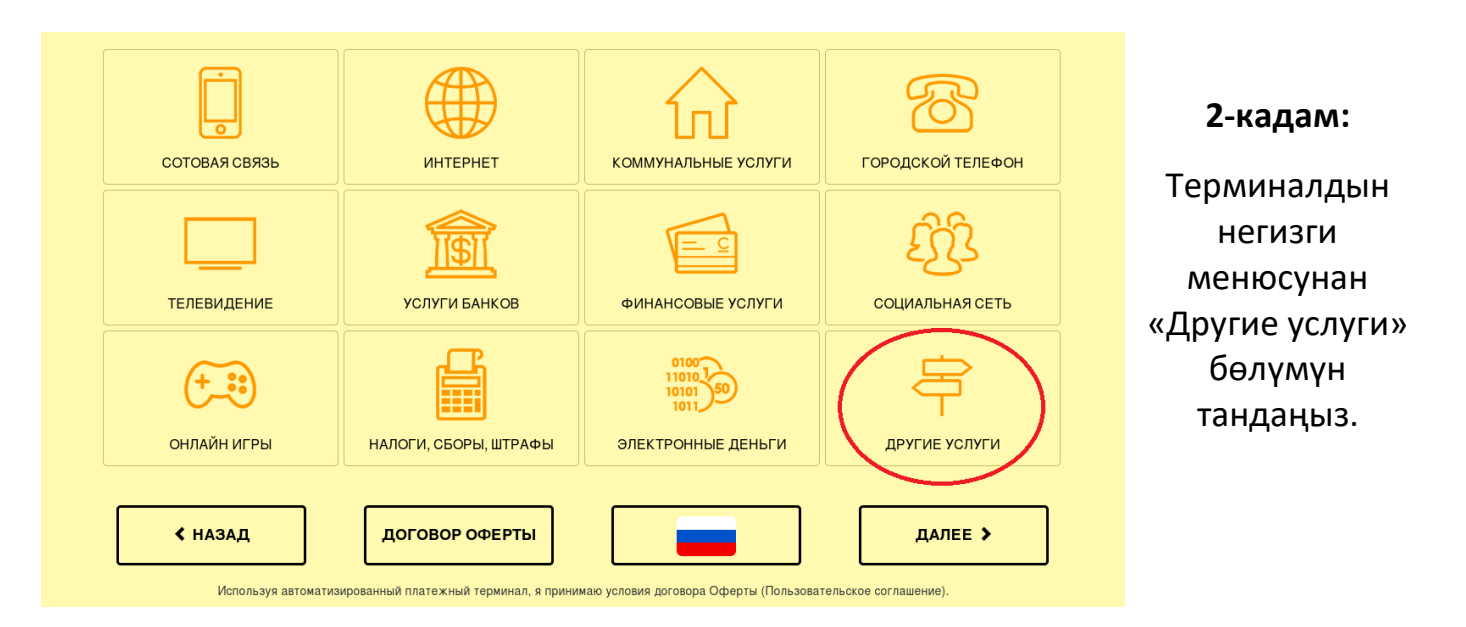

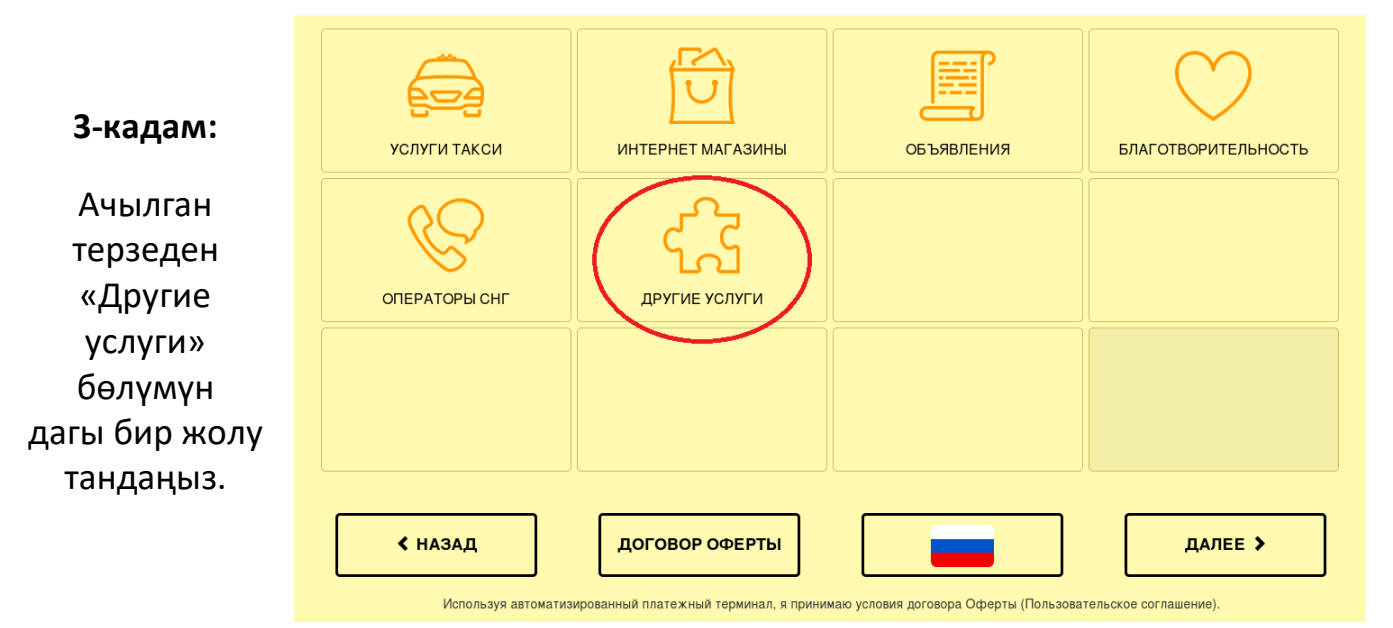

**DosTek** group

Кыргызстан, г. Бишкек,<br>ул. Коенкозова, 8<br>e-mail: office@dostek.kg سمبر کا سیاست ہے۔<br>996 312 960 360 + 996 776 960 360 + 996 776 960 360<br>996 558 960 360 + 996 558 960 360 + 996 558 960 360

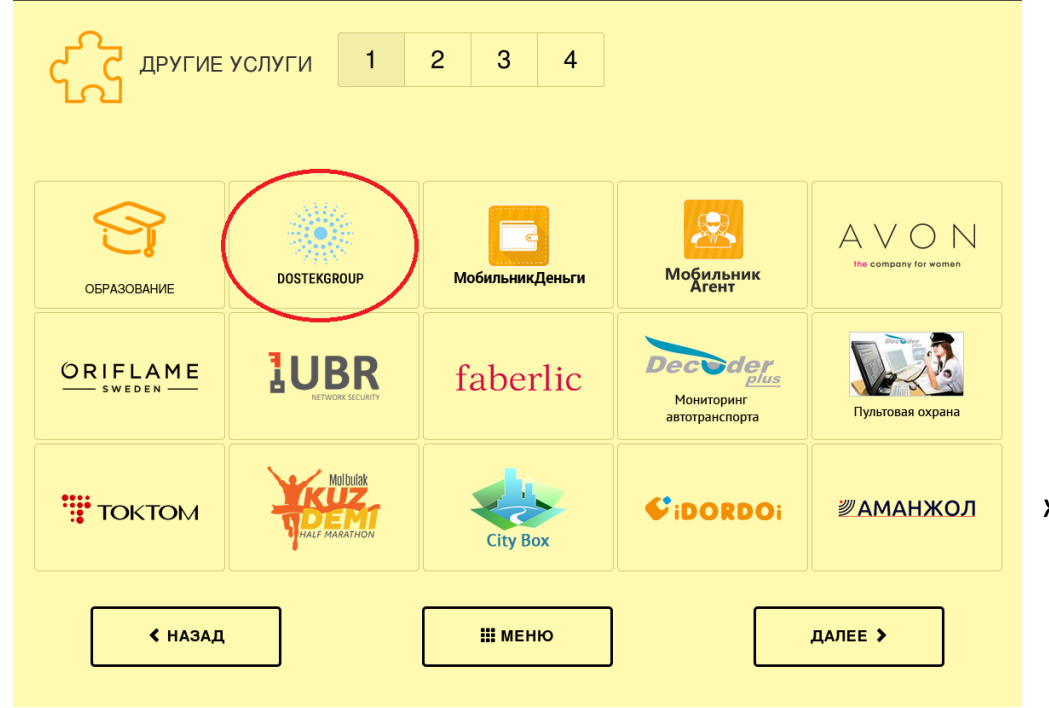

#### **4-кадам:**

Кийинки ачылган терезеден «DOS TEK GROUP» компаниясынын логотипи менен аталышы жазылган бөлүмдү тандаңыз.

 **5-кадам:** «DOS TEK GROUP» бөлүмүндө 2 кызмат көрсөтүлгөн: **1.Пополнение баланса DOSTEKGROUP (балансты толуктоо)** – бул жерден электрондук Интернет аркылуу Отчет **отчетторду СОчИ**  тапшыруу Системасы **системасы аркылуу**  Система Отчетности **тапшыруучу**  через Интернет Пополнение баланса **кардарлар** өзүнүн уюмунун балансын толуктай алышат.

1 ОПЛАТА ЗА УСЛУГИ

**2.Оплата за услуги (Кызматтар үчүн төлөм)** – бул жерден **компаниянын жаңы кардарлары** электрондук кол тамга жана аны сактоочу түзүлүш үчүн төлөм жүргүзө алышат.

**DosTek** group

Кыргызстан, г. Бишкек,<br>ул. Коенкозова, 8<br>e-mail: office@dostek.kg www.dostek.kg<br>996 312 960 360 + 996 776 960 360<br>950 960 960 960 960 + 996 958 960 960 +

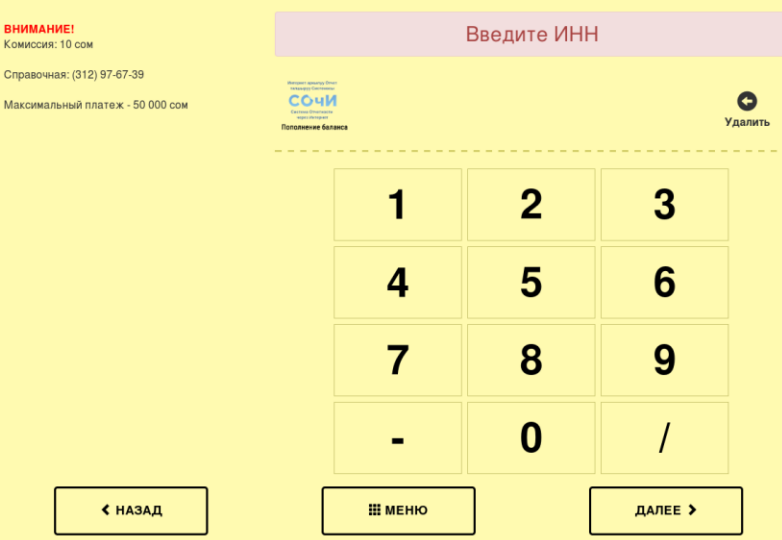

**6-кадам:**

**Балансты толуктоо –** СОчИ системасындагы уюмуңуздун балансын толуктоо үчүн бул кызматты тандап, ачылган терезеден **уюмдун ИННин** (Идентификациялык Салык номери) **терип**, «Далее» баскычын басыңыз.

Убедитесь в правильности данных

## **XXXXXXXXXXXXXX**

Киргизилген **берилмелердин тууралыгын текшериңиз** жана «Далее» баскычын басыңыз.

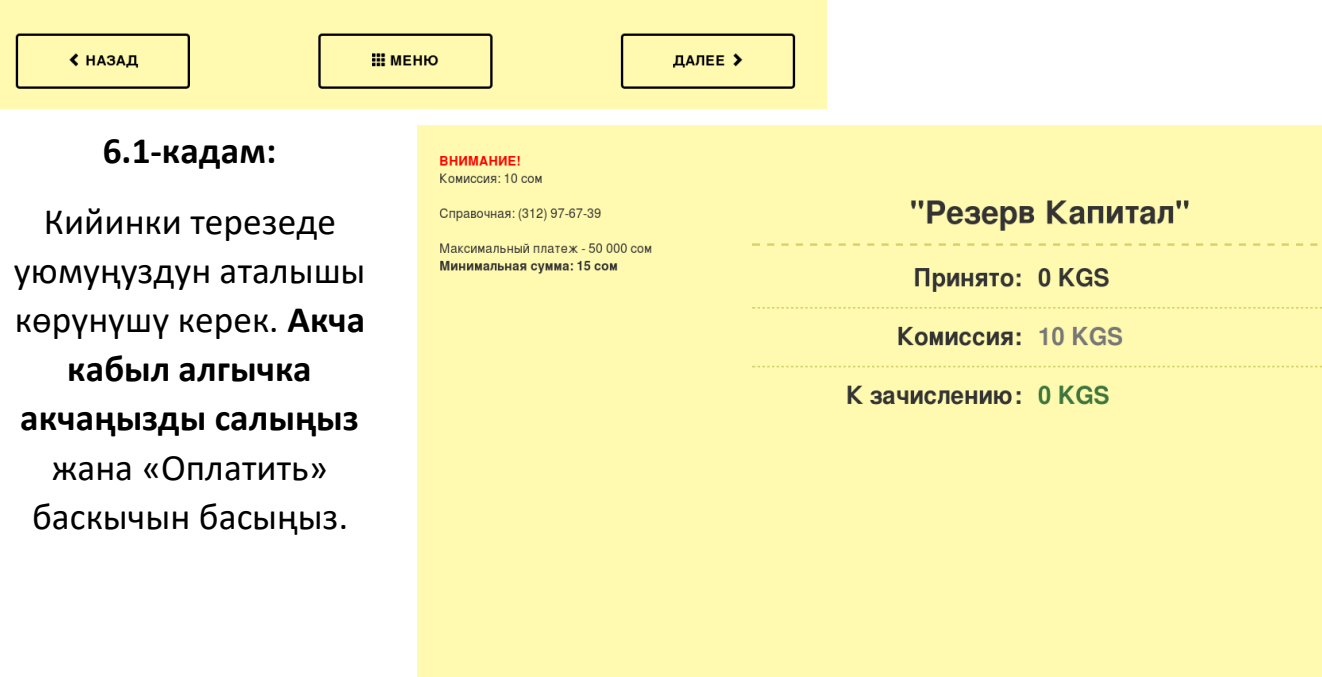

**DosTek** group

Кыргызстан, г. Бишкек,<br>ул. Коенкозова, 8<br>e-mail: office@dostek.kg سمبر عليه السابع<br>996 312 960 360 + 996 776 960 360<br>996 996 976 980 360 + 996 558 960 360 + 996 569

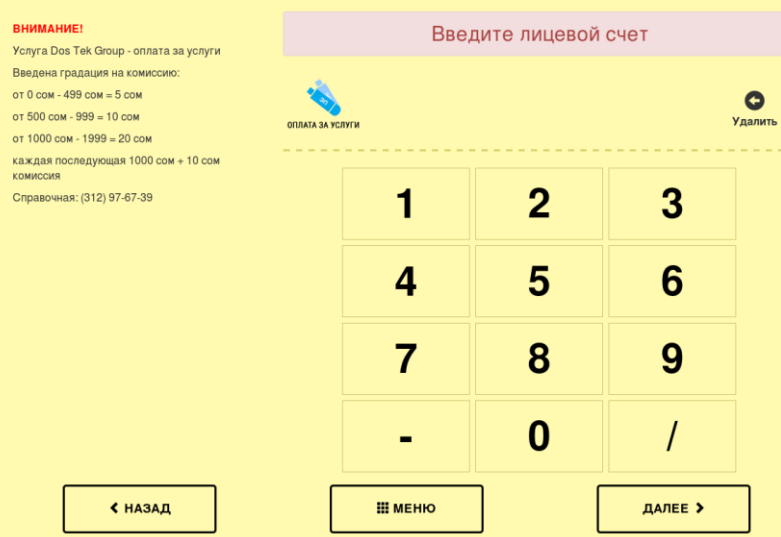

#### **7-кадам:**

**Кызматтар үчүн төлөм** – электрондук кол тамга менен аны сактоочу түзүлүшкө төлөө үчүн, **«DOS TEK GROUP»** кеңселеринин биринен берилген **Төлөө үчүн эсептин номерин терип**, «Далее» баскычын басыңыз.

Убедитесь в правильности данных

# **XXXXXXXXXXXXXX**

Кийинки терезеден **киргизилген сандардын тууралыгын текшерип**, «Далее» баскычын басыңыз.

≮ назад

**III МЕНЮ** 

ВНИМАНИЕ!

ДАЛЕЕ >

<mark>Ycnyra Dos Tek Group - оплата за услуги</mark> Введена градация на комиссию: от 0 сом - 499 сом = 5 сом от 500 сом - 999 = 10 сом от 1000 сом - 1999 = 20 сом каждая последующая 1000 сом + 10 сом Справочная: (312) 97-67-39 Минимальная сумма: 10 сом

ООО "Сань Шань Юань" Принято: 0 KGS Комиссия: 5 KGS К зачислению: 0 KGS

**7.!-кадам:** Кийинки терезеде уюмуңуздун аталышы көрүнүшү керек. **Акча кабыл алгычка акчаңызды салыңыз** жана «Оплатить» баскычын басыңыз.

Комиссиянын өлчөмү менен монитордун жогорку сол тарабынан сөзсүз таанышыңыз.

**Спасибо за внимание!**

≮ назад

Осталось: 58 секунд

**/ ОПЛАТИТЬ**